### **PRIMEIROS PASSOS COM UM SISTEMA DE INFORMAÇÕES GEOGRÁFICAS PARA TRANSPORTES**

#### ANTÔNIO NÉLSON RODRIGUES DA SILVA

UNIVERSIDADE DE SÃO PAULO ESCOLA DE ENGENHARIA DE SÃO CARLOS DEPARTAMENTO DE ENGENHARIA DE TRANSPORTES AV. TRABALHADOR SÃO-CARLENSE, 400 13566-590 SÃO CARLOS - SP - BRAZIL FONE 0055 (16) 33739595 FAX 0055 (16) 33739602 E-mail address: anelson@sc.usp.br

#### PETER VAN DER WAERDEN

EINDHOVEN UNIVERSITY OF TECHNOLOGY DEPARTMENT OF ARCHITECTURE AND URBAN PLANNING URBAN PLANNING GROUP P.O. Box 513, Postvak 20 5600 MB EINDHOVEN - THE NETHERLANDS FONE 0031 (40) 2474684 FAX 0031 (40) 2452432 E-mail address: P.J.H.J.v.d.Waerden@bwk.tue.nl

#### *Versão para TransCAD 7.0*

2019

## **PREFÁCIO**

É inquestionável que o planejamento de transportes é uma das áreas nas quais os Sistemas de Informações Geográficas podem desempenhar um importante papel. Os produtores de programas de computador estão absolutamente conscientes disto e, como consequência, o público recebe com razoável frequência novos produtos concebidos para aplicações em transportes, os chamados SIG-T. Ao mesmo tempo, várias universidades estão tentando atender à demanda do mercado por profissionais capacitados para trabalhar com este tipo de ferramenta. De alguns anos para cá temos ministrado regularmente cursos sobre o tema, sempre enfrentando problemas relacionados com as limitações dos programas de computador e de seus manuais. O problema mais comum nos cursos de SIG-T vem do fato de que os alunos consomem muito tempo para aprender as características básicas do programa, seja porque não têm conhecimento suficiente sobre as características e ferramentas básicas dos Sistemas de Informações Geográficas, seja porque a documentação que acompanha os programas comerciais não é destinada a iniciantes.

Outro problema para se ensinar como trabalhar com um SIG-T é o fato de que o planejamento de transportes lida com diferentes tipos de análises, que requerem ferramentas específicas. Estas ferramentas estão frequentemente disponíveis nos programas de SIG-T e, mas os estudantes precisam aprender como usá-las. Como sabemos que esta não é uma tarefa fácil, decidimos criar, em um esforço conjunto, um material didático para ajudar os estudantes a superarem esta dificuldade. O principal objetivo deste texto é então transmitir aos alunos algumas habilidades geográficas básicas, a começar pelas ferramentas genéricas do SIG, procurando atingir o mais rapidamente possível as ferramentas específicas de planejamento de transportes.

Nós construímos uma estrutura que tenta responder basicamente a três questões que dizem respeito ao futuro profissional que irá trabalhar com um SIG em aplicações de transportes:

- 1. Quais são os tópicos importantes que ele/ela deve conhecer?
- 2. Em que sequência eles devem ser aprendidos?
- 3. Qual deve ser o nível de detalhe deste conhecimento em um primeiro contato com um SIG-T?

Este material foi desenvolvido para ser um pacote de autoinstrução, como um tutorial que tira proveito das características da versão para *Windows* do programa *TransCAD*<sup>1</sup> para fazer com que o leitor aprenda

<sup>&</sup>lt;sup>1</sup> TransCAD é um programa de Sistema de Informações Geográficas criado pela Caliper Corporation, 1172 Beacom Street, Newton, MA - 02161, USA

rapidamente as ferramentas básicas deste SIG. Desta maneira, é possível iniciar logo a utilização das ferramentas de planejamento de transportes disponíveis no programa, o que geralmente se constitui no objetivo principal de quem está trabalhando com este pacote de SIG. A estrutura deste material é descrita a seguir e resumida em uma figura.

### **Uma Visão Geral deste Material**

Ao chegar ao final deste material, o leitor deve ser capaz de iniciar uma aplicação com o programa *TransCAD* para *Windows*. Como um exercício, ele/ela terá que construir um mapa de um pequeno país (chamado *NOWHERE*), cujas principais cidades, estados, e rede de rodovias serão armazenadas em três diferentes bases de dados (uma de pontos, uma de áreas, e uma última de linhas). Este mapa será o ponto de partida para a utilização de todas as outras ferramentas oferecidas pelo programa, que aqui serão exploradas.

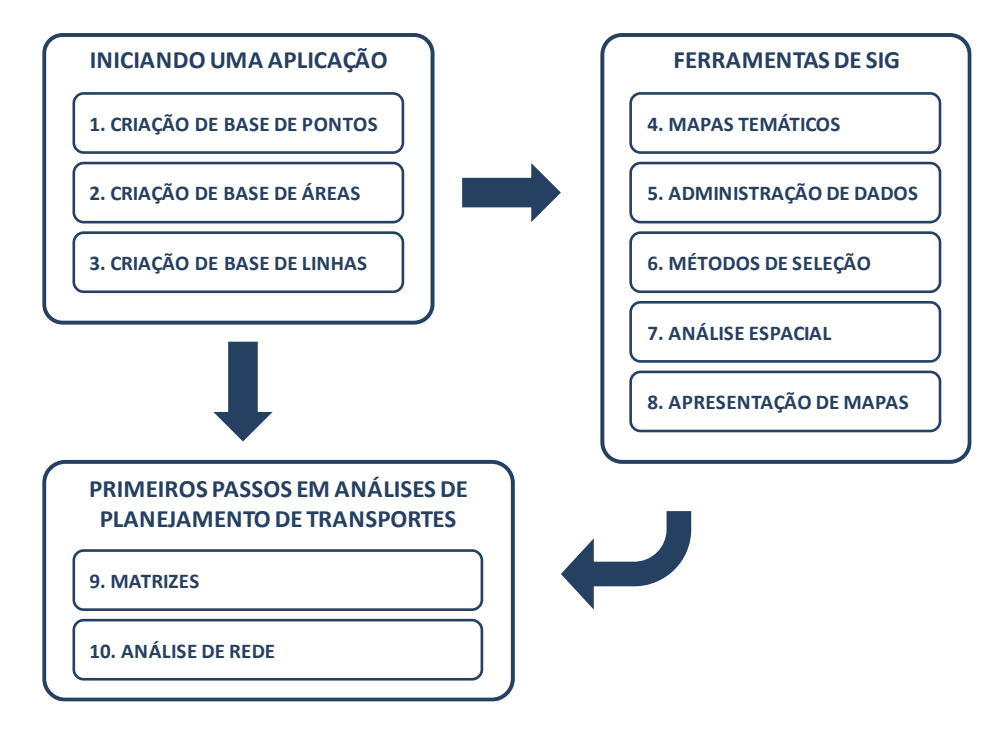

Este texto está dividido em 10 seções, procurando cobrir três diferentes aspectos. A primeira parte lida com a criação dos arquivos básicos, necessários para dar início a uma aplicação. Essa parte é abordada em três capítulos. Em seguida, uma vez que o leitor tenha criado os arquivos básicos, ele deve adequá-los para o tipo de análise em que eles serão empregados no futuro, fazendo uso das ferramentas básicas de SIG oferecidas pelo programa. As ferramentas básicas de SIG de maior importância são apresentadas nos capítulos 4, 5, 6, 7 e 8. Finalmente, nos capítulos 9 e 10, o leitor tem o primeiro contato com algumas das ferramentas específicas usadas em análises de planejamento de transportes. Os tópicos *matrizes* e *redes* aqui incluídos estão presentes na maioria das aplicações de planejamento de transportes. Se o leitor já estiver familiarizado com as ferramentas básicas de SIG, é possível então pular a segunda parte deste material (do capítulo 4 ao capítulo 8), poupando algum tempo de estudo. Por outro lado, percorrer todos os módulos deste material pode ser interessante mesmo para aqueles que estão acostumados a lidar com as ferramentas de SIG, pois pode ajudar a consolidar alguns conceitos básicos, além de permitir ao leitor se acostumar com as particularidades do programa aqui empregado.

Embora baseada em um programa específico, a estrutura deste tutorial é, neste caso, muito mais importante do que o programa em si, e pode ser aplicada a qualquer outro pacote. A escolha deste programa pode ser explicada pela nossa experiência prévia ao longo de alguns anos ministrando cursos de SIG-T, fazendo uso principalmente do mesmo.

A primeira versão deste material foi escrita em inglês, em 1997, para ser utilizada em cursos das duas universidades envolvidas no projeto. Esta versão em português tem o objetivo de tornar o material mais acessível aos estudantes brasileiros. A primeira versão foi usada pela primeira vez em janeiro de 1997, na Holanda, e os resultados daquela aplicação foram transformados em melhoramentos aqui incorporados. Comentários e sugestões continuarão sendo bem recebidos e nós continuamos aguardando a sua colaboração a qualquer momento.

## **1 CRIANDO UMA BASE DE DADOS DE PONTOS**

Ao abrir o programa *TransCAD* (clicando no ícone disponível no menu do *Windows*), o Menu Principal sempre aparece na parte superior da tela. A opção *File* do Menu é o comando que devemos escolher para criar um novo arquivo, como mostrado a seguir:

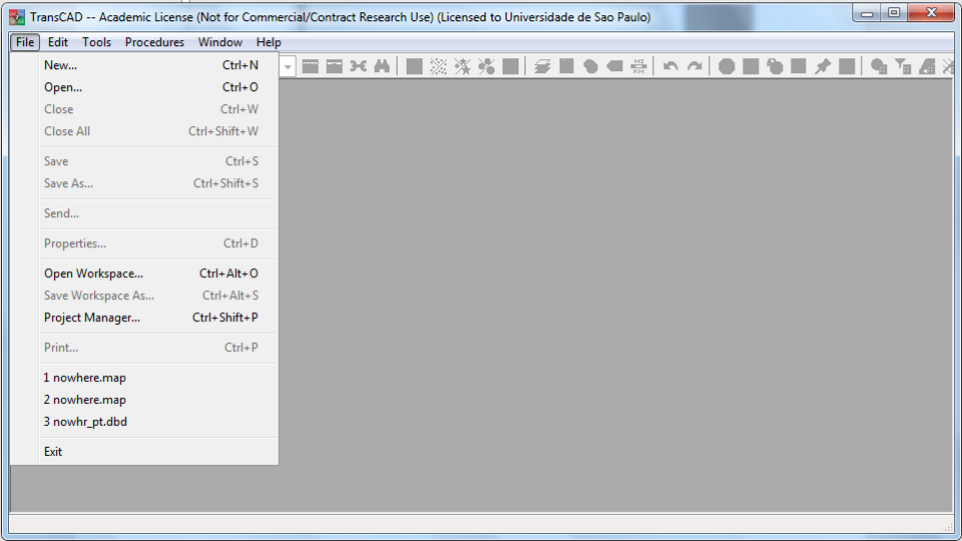

A opção *New* abre uma nova janela, exatamente como aquela mostrada a seguir, na qual devemos selecionar a opção Arquivo Geográfico (*Geographic File*) e clicar em OK.

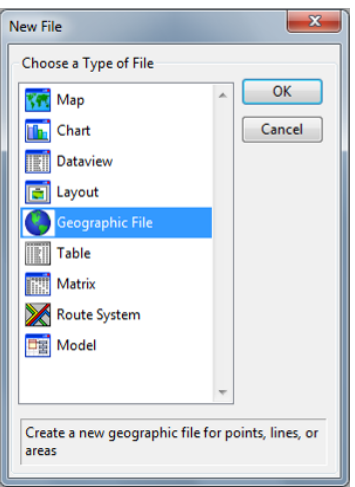

Depois, deve-se selecionar a opção Arquivo Geográfico de Pontos (*Point Geographic File*) e nomear a camada (*Layer Settings*) a qual definiremos como *Cities* e clicar OK, como a seguir.

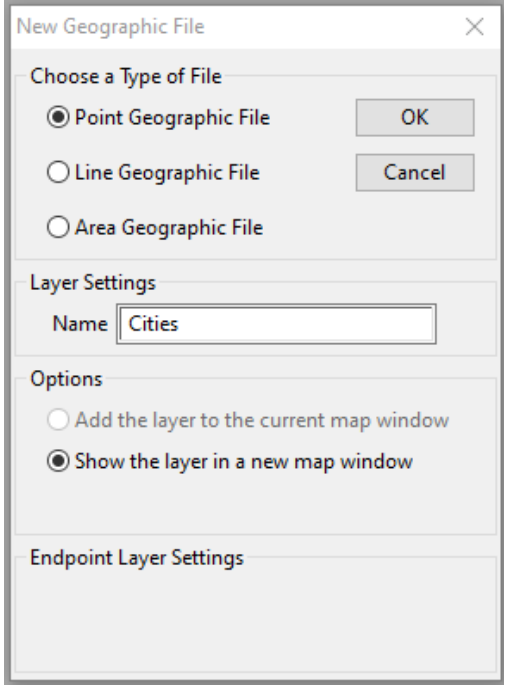

Na janela aberta, denominada *Attributes for Cities*, é possível criar novas colunas na base de dados que está sendo criada, nas quais poder-se-á armazenar informações específicas sobre os seus registros. Em nosso exercício precisaremos de pelo menos um campo para armazenar os nomes das cidades. Para criálo:

- Clique uma vez sobre a tecla *Add Field*, atribua um nome a ela (aqui nós a chamaremos de *Name*);
- Selecione o tipo de campo que você deve utilizar para armazenar caracteres, a partir das opções inteiro (*Integer*), número real (*Real*) ou caractere (*Character)*, conforme a figura a seguir.

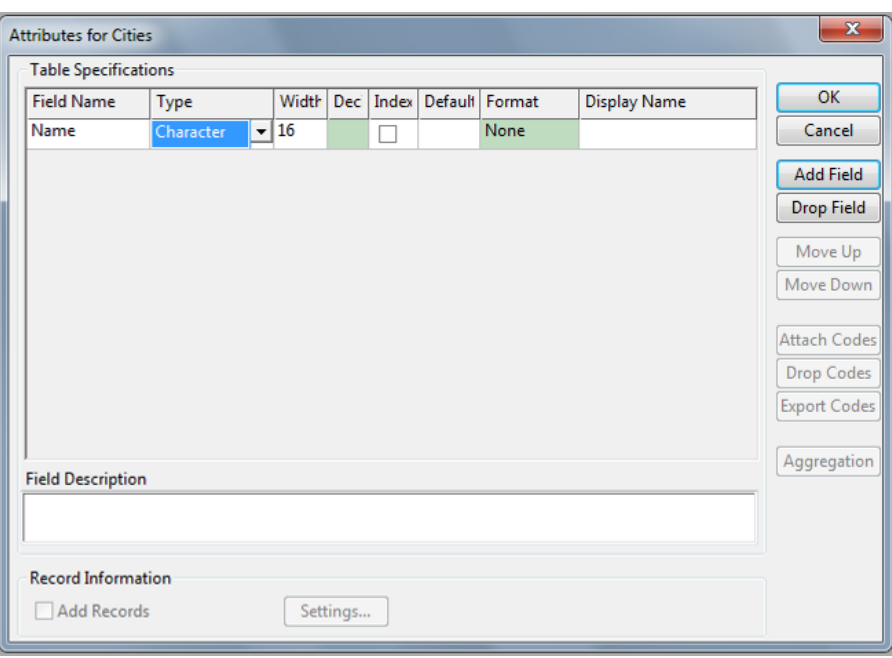

■ Clique *OK* e salve os novos arquivos no diretório *TransCAD*, atribuindo-lhes o nome *nowhr\_pt.* 

Para ver o conteúdo da sua base de dados você precisará clicar sobre o ícone **Diese** da Barra de Ferramentas.

Agora a sua base de dados está aberta e você pode ver que ela possui quatro campos, mas que por enquanto não tem nenhum registro. Três dos campos (*ID*, *Longitude* e *Latitude*) são criados automaticamente pelo *TransCAD* para qualquer base de dados de pontos. Estes campos são necessários para identificar os registros e para localizá-los espacialmente. Naturalmente você também pode ver o campo que acabou de criar (chamado *Name*).

É muito fácil acrescentar registros a uma base de dados, o que pode ser feito através da opção *Edit-Add* 

*Records* do Menu Principal, ou do ícone, **de de Barra de Ferramentas** (para ativá-la, use o comando *Tools-Map Editing-Toolbox*). Escolha adicionar 5 registros e você terá os mesmos identificados por números na coluna ID. Observe que os outros campos *(Longitude, Latitude* e *Name*) ainda permanecerão vazios. Isto significa que os registros não estão localizados na janela do mapa, uma vez que eles não possuem coordenadas que permitam sua localização no espaço. Isso pode ser verificado selecionando a opção (*Window-1 Map1 - Cities)* para reativar a janela do mapa. Você já deve ter percebido que, das duas janelas abertas, uma delas é uma vista do mapa (*Window-1 Map1 - Cities*) e a outra é uma vista da base de dados (*Window-2 Dataview1 - Cities*). Ambas têm o mesmo nome (*Cities*) porque se referem ao mesmo conjunto de dados (neste caso, informações das cidades).

Volte à janela da base de dados (selecionando *Window-2 Dataview1 - Cities*) e digite o conteúdo dos seus registros exatamente como foi feito aqui:

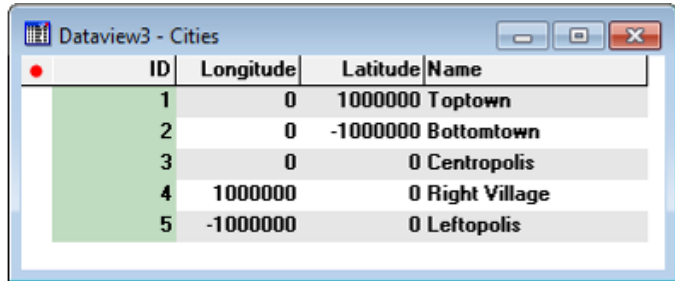

Agora que as coordenadas dos pontos foram inseridas na base de dados, as cidades devem aparecer no mapa. No entanto, como você digitou a informação ao invés de desenhá-la diretamente, as cidades não aparecem automaticamente quando você retorna à janela do mapa (ao selecionar *Window-1 Map1 - Cities*), a menos que você selecione a opção *Window-Refresh*. O que você vê em seguida é apenas um ponto, mas você sabe que o seu país tem cinco cidades (chamadas de *Toptown*, *Bottomtown*, *Centropolis*, *Right Village* e *Leftopolis*). Para ver todas as cinco cidades no seu mapa, você precisa se "afastar" delas,

aplicando um comando chamado *Zoom-out*. O ícone de *Zoom-out* ( | e | está disponível na Caixa de Ferramentas principal, que por sua vez somente estará visível se você estiver na janela do mapa (você pode ativar ou desativar a Caixa de Ferramentas principal com o comando *Tools-Toolbox* do Menu

Principal ou com o ícone da Barra de Ferramentas).

Usando o ícone de *Zoom-out*, clique no meio da sua janela do mapa tantas vezes quantas forem necessárias para que você tenha uma boa visualização de todos os seus pontos.

Você pode achar que o símbolo usado para indicar os seus pontos não é adequado para representar

cidades. Escolha com que símbolo você gostaria de ver as suas cidades através do ícone  $\Box$  da Barra de Ferramentas (que fica localizada logo abaixo da barra contendo o Menu Principal), selecionando opções como aquelas mostradas na figura a seguir, por exemplo:

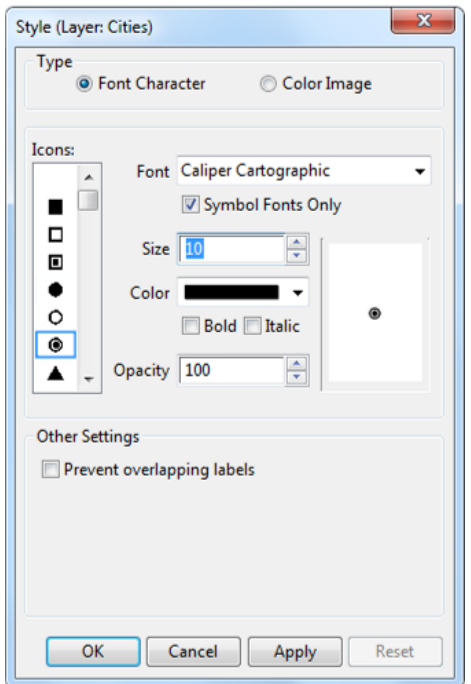

Antes de você concluir esta parte do exercício, por que você não escreve o nome das cidades no seu mapa? O programa ajuda você a fazer isto através do ícone de Barra de Ferramentas. Você apenas

tem que selecionar o campo *Name* da lista que aparece na caixa de diálogo e ajustar as outras condições de acordo com a sua preferência (conforme exemplo da figura a seguir), clicando em seguida no botão OK.

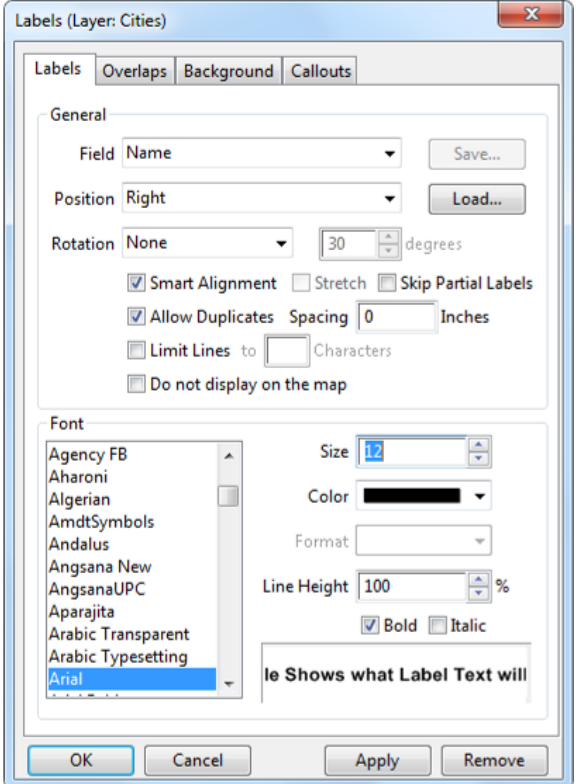

Outro importante elemento que você não deve esquecer é uma indicação de escala. Obtenha esta

informação no mapa acionando o ícone que também está disponível na Barra de Ferramentas. Você verá que, além de uma escala gráfica, outra informação também será apresentada na legenda criada pelo programa: uma lista com o nome das camadas do seu mapa (neste caso, somente da camada de Pontos). Após a conclusão desta operação, o seu mapa deve ter ficado parecido como a figura a seguir:

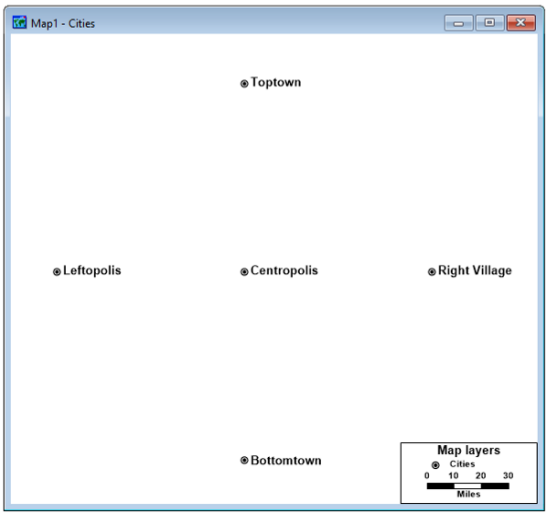

Agora que você tem uma base de dados de pontos contendo toda a informação disponível das suas cidades, você pode fechar esta aplicação e fazer um pequeno intervalo antes de continuar o seu trabalho. Para fazer isto, escolha a opção *File-Close All* e NÃO salve nada.

# **2 CRIANDO UMA BASE DE DADOS DE ÁREAS**

O processo de criação de uma nova base de dados é sempre similar, seja ela de pontos, linhas ou áreas. Antes de começarmos a criar uma nova base de dados, no entanto, seria interessante abrir os arquivos criados anteriormente. Você deve estar na dúvida sobre o que poderá encontrar naqueles arquivos, tendo em vista que a última vez que você trabalhou com o *TransCAD*, você o fechou sem salvar o seu trabalho. A melhor maneira de descobrir o que você ainda tem gravado nos arquivos é abrí-los novamente. Inicie o programa e selecione a opção *File-Open* ou o ícone **dicidenda** da Barra de Ferramentas.

Procure a lista de opções de arquivos (em destaque na figura a seguir) e selecione a opção arquivo geográfico (*Geographic File*). Toda vez que você escolher uma opção desta lista, o programa irá automaticamente procurar por arquivos com as extensões usuais para aquele tipo de opção. Neste caso, as extensões para arquivos geográficos são *\*.dbd* e *\*.cdf*. Como você mesmo poderá constatar, o seu arquivo chamado *nowhr\_pt* ainda está lá. Abra-o clicando duas vezes sobre o seu nome com o botão esquerdo do mouse.

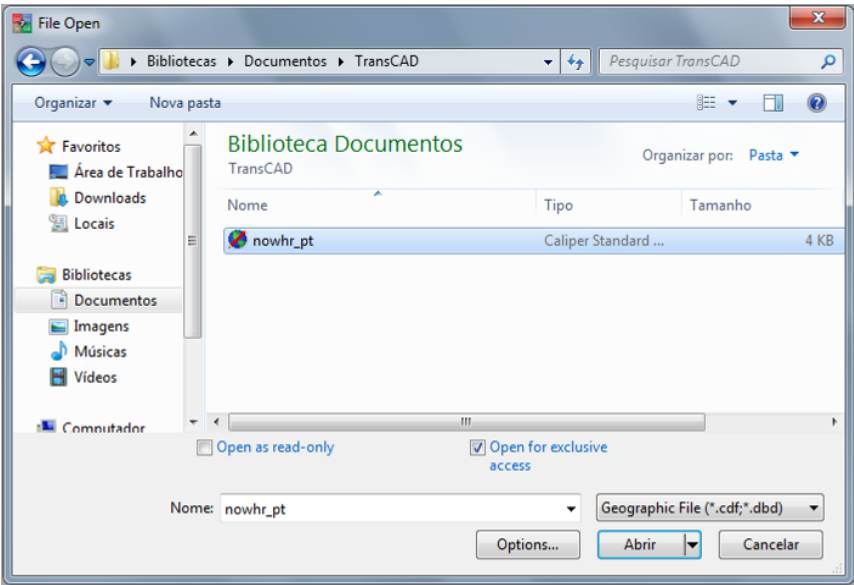

Como você poderá ver na nova janela que se abrirá, as cinco "cidades" que você criou ainda existem no mapa, embora não tenham a mesma aparência que tinham quando você concluiu o módulo anterior. Os símbolos não são os mesmos que você escolheu, e os seus nomes não estão mais aparecendo na tela.

Abra a base de dados, clicando em **EEE** na Barra de Ferramentas e verifique se os dados originais ainda

estão lá. Se nada tiver sido alterado na sua base de dados, feche-a novamente, selecionando a sequência de comandos *File-Close*.

Vamos agora repetir todas as mudanças que você fez nos seus pontos enquanto trabalhava no primeiro módulo deste material: altere a escala, adicione uma legenda, escolha um novo símbolo gráfico para representar as cidades e escreva seus nomes no mapa. Em seguida, tente salvar as mudanças selecionando o ícone **o integ**ou a sequência de comandos *File-Save*. A opção destacada pelo programa *TransCAD* é para salvá-las como um mapa, com a extensão *\*.map*. Atribua o nome *nowhere* ao seu arquivo e salve-o. Em seguida, feche o programa novamente.

Inicie o programa uma vez mais e tente abrir o arquivo *nowhere*. Você verá que todas as mudanças que você acabou de realizar foram de fato salvas. Isto deve ser observado com atenção: SE VOCÊ QUER SALVAR A APARÊNCIA DO SEU MAPA (PRINCIPALMENTE CARACTERÍSTICAS DE DESENHO), VOCÊ DEVE SALVAR A SUA JANELA COMO UM ARQUIVO DE MAPA. Por outro lado, TODOS OS ATRIBUTOS ALFANUMÉRICOS DOS SEUS DADOS SÃO AUTOMATICAMENTE SALVOS TODA VEZ QUE VOCÊ MUDA ALGUMA COISA NELES (por exemplo, se você mover um ponto do seu mapa, a nova localização é imediatamente armazenada na base de dados do seu arquivo geográfico, mesmo que você não salve o arquivo).

Agora que você sabe algumas coisas básicas sobre os arquivos com os quais você está trabalhando, você pode finalmente criar a sua base de dados de áreas. Para fazer isto, você deve seguir os mesmos passos que seguiu quando criou a base de dados de pontos. Selecione a sequência de comandos *File-New* da Barra de Ferramentas e escolha a opção Arquivo Geográfico (*Geographic File*) e clique em OK. Agora, selecione a opção Arquivo Geográfico de Áreas (*Area Geographic File*) e nomeie a camada (*Layer Settings*), a qual definiremos como *States*, e clique OK, como segue a seguir:

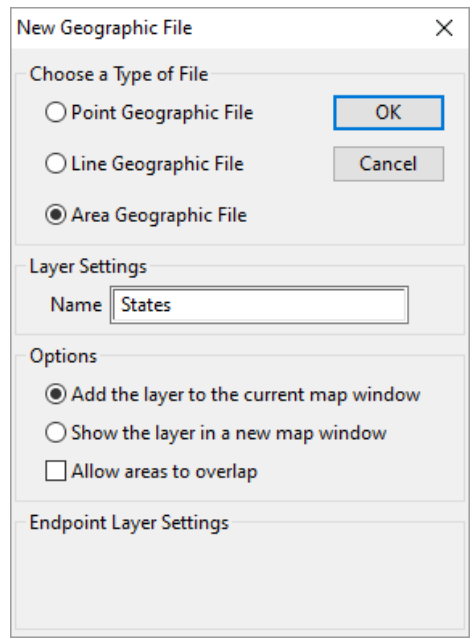

Na janela aberta, *Attributes for States*, é possível criar novas colunas na base de dados que está sendo criada, nas quais poderão ser armazenadas informações específicas sobre os seus registros. Em nosso exercício precisaremos de pelo menos um campo para armazenar os nomes das cidades. Para criá-lo, clique uma vez sobre a tecla *Add Field*, atribua um nome a ela (nós a chamaremos de *State Name* aqui), e selecione o tipo de campo que você deve utilizar para armazenar caracteres (a partir das opções *inteiro (Integer)*, *número real (Real)* ou *caractere (Character*)), conforme mostrado no quadro a seguir:

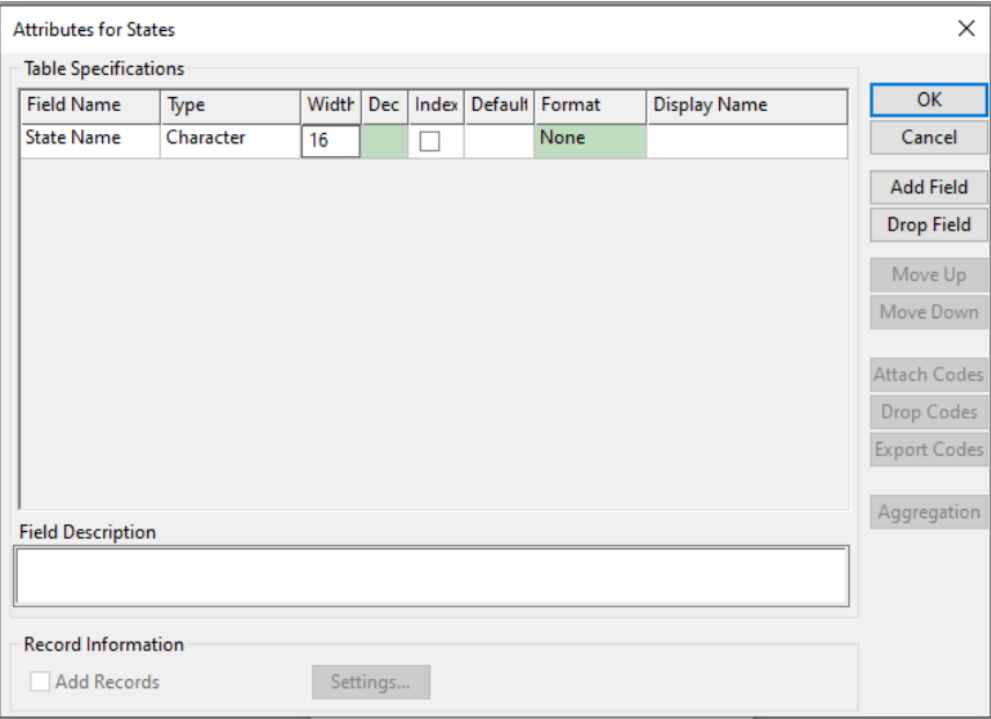

Clique *OK* e salve os novos arquivos no diretório em que está trabalhando, atribuindo-lhes o nome *nowhr\_ar.*

Sua base de dados de áreas está agora construída, mas ainda está vazia. Desta vez, ao invés de digitar as coordenadas como você fez anteriormente com os pontos, você irá acrescentar as novas áreas desenhando-as na tela com o auxílio do *mouse*. Naturalmente este processo não deve ser usado se você quiser manter as proporções e a localização exata dos elementos geográficos. Neste caso, uma maneira de se trabalhar é com o auxílio de uma mesa digitalizadora. Para este exercício, entretanto, nós podemos utilizar o *mouse*, porque neste momento o que mais importa é aprender como adicionar áreas a uma base de dados.

Antes de começar a desenhar, é muito importante que você examine a lista existente na Barra de Ferramentas, que pode ser integralmente visualizada através de um clique do botão esquerdo do *mouse* sobre a pequena seta existente à sua direita. O que você verá é uma lista de todas as camadas associadas ao seu mapa (camadas ativas), como mostrado na figura a seguir. Há também outra forma de visualização disponível a partir da janela lateral à esquerda da tela, que além de indicar as camadas presentes, informa sua tipologia (ponto e área, nesse caso).

Lembre-se que *Cities* e *States* são os nomes das camadas das duas bases de dados (armazenadas nos arquivos geográficos *nowhr\_pt* e *nowhr\_ar*, respectivamente) que você criou.

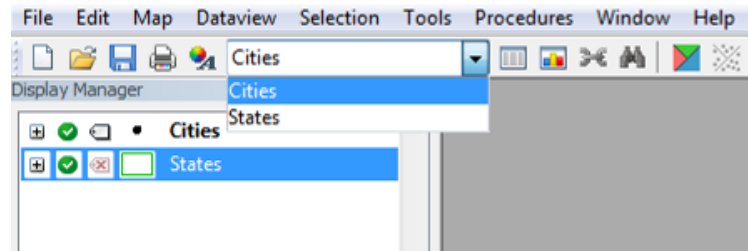

Esta lista (*drop-down menu*) é onde você pode ver a camada de trabalho (ou corrente) ou escolher qualquer outra das camadas ativas para se tornar a camada corrente. ISTO É MUITO IMPORTANTE, PORQUE VOCÊ SOMENTE PODERÁ EDITAR UMA CAMADA, SE ELA FOR A CAMADA DE TRABALHO (TAMBÉM CHAMADA CAMADA

CORRENTE). A camada corrente é também aquela que terá a base de dados aberta quando o ícone **de destaca** da *Barra de Ferramentas* for acionado. Como você deseja editar agora a camada *States* da base de dados de áreas, você deve clicar sobre o seu nome na lista reproduzida acima para torná-la a camada corrente.

Para adicionar novos elementos à sua base de dados você deve escolher a sequência de comandos *Tools-*

*Map Editing-Toolbox* do Menu Principal ou o ícone da Barra de Ferramentas. Em ambos os casos você verá a janela reproduzida a seguir:

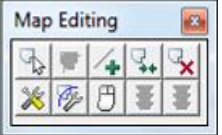

Os quatro ícones ativos no alto desta janela são concebidos para:

- Modificar áreas -
- Adicionar áreas -
- Remover (deletar) áreas -
- Juntar áreas -

Quando você seleciona qualquer destes ícones com o *mouse*, a sua cor de fundo se altera ligeiramente, o que significa que o programa está pronto para realizar a operação para a qual o botão foi projetado. Selecione agora a cruz verde para adicionar os estados de "*Nowhere*" à sua janela do mapa e desenhe com o *mouse* oito linhas retas, da mesma forma como aparece na figura a seguir. Clique duas vezes o botão esquerdo do *mouse* cada vez que desejar finalizar uma linha. Essas oito linhas definem nove áreas, que são os estados de "Nowhere".

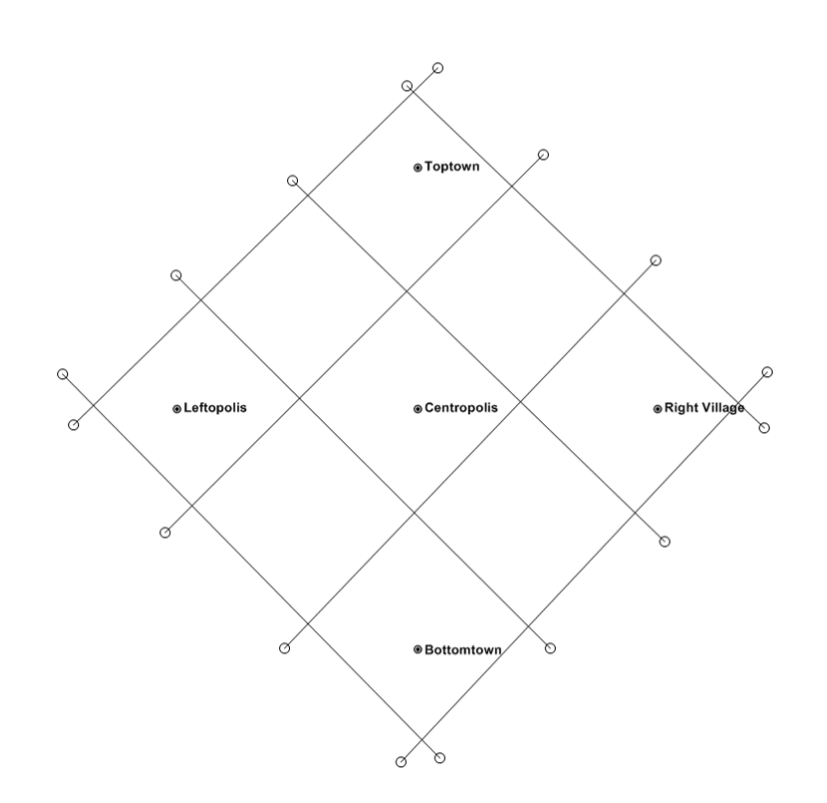

Uma vez que você tenha desenhado todas as oito linhas, retorne à janela *Map Editing* e selecione o ícone com a luz verde (veja a figura seguinte), se você deseja aceitar as linhas como você as desenhou, ou o ícone com a luz vermelha, se você não quiser salvar as linhas da forma como elas agora aparecem na tela. Escolha a luz vermelha para ver o que o programa faz. Desenhe as linhas novamente e desta vez selecione o ícone da luz verde. O programa deverá então criar nove áreas e mostrá-las na tela. Em seguida feche a janela *Map Editing* clicando uma vez com o botão esquerdo do *mouse* sobre o seu canto superior esquerdo.

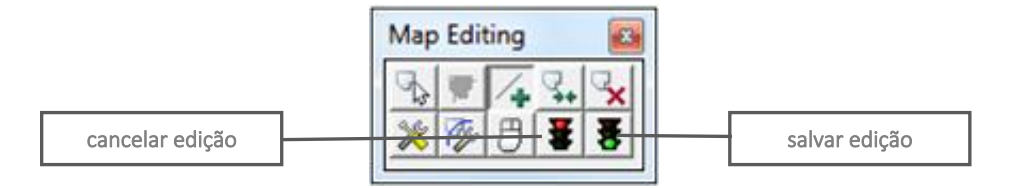

Abra a base de dados associada com a camada de áreas acionando o ícone **EEE** e veja se os registros das nove áreas estão preenchidos. Você irá encontrar três campos nesta base de dados: dois criados pelo programa *TransCAD* (*ID* e *Area*) e o campo que você adicionou no momento da criação da base de dados (*State Name*). Os dois primeiros campos são sempre automaticamente preenchidos pelo programa quando qualquer nova área é adicionada, mas o terceiro campo ainda permanece vazio, porque o nome do estado (*State Name*) é o tipo de informação que você deve fornecer ao programa. Volte para a janela do mapa e nomeie as áreas com o campo ID (se você não se lembra como fazer isto, retorne à primeira seção deste material e veja como você fez para a camada de pontos).

Agora que você pode ver os IDs de todas as áreas do seu mapa, selecione *Window-Tile* para poder visualizar ao mesmo tempo o mapa e a tabela com os dados.

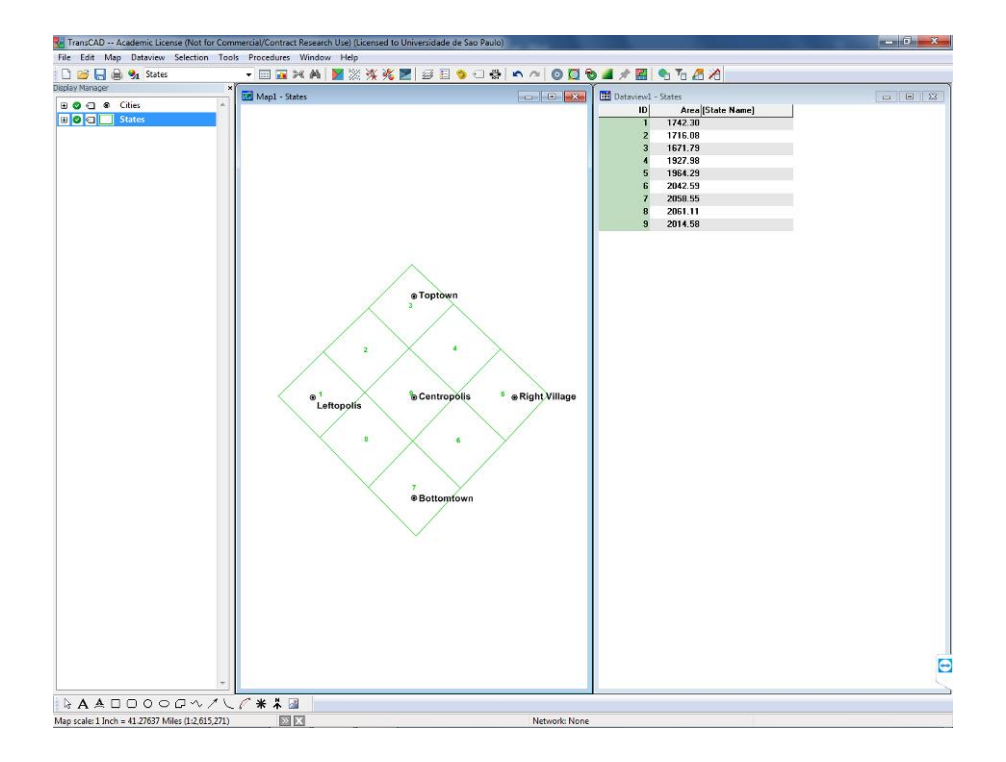

Pressione duas vezes o botão esquerdo do *mouse* sobre o primeiro registro do campo *State Name* e preencha o nome desta área. Faça o mesmo com todas as outras oito áreas, de acordo com a figura a seguir:

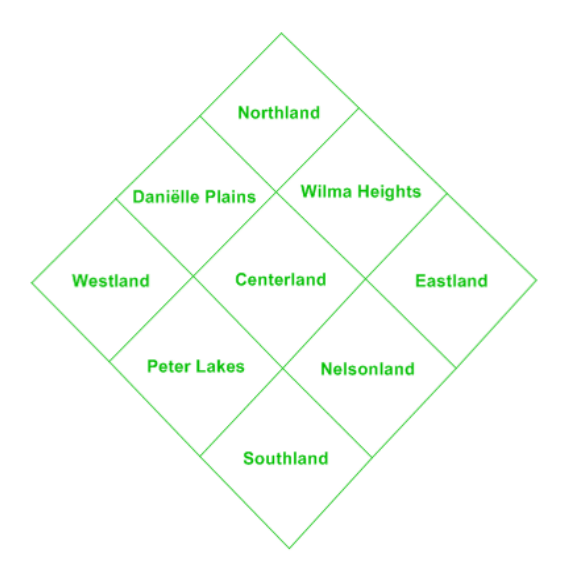

Rotule as áreas novamente no mapa (desta vez com o campo *State Name*) e compare o resultado da tela com o da figura anterior para ter certeza que você atribuiu os nomes corretos aos Estados de "Nowhere".

Agora que você tem um mapa tão interessante de "Nowhere", você provavelmente deve ter percebido que é possível ter mais informações associadas a ele. Poderia ser útil, por exemplo, ter informações sobre população na sua base de dados. Por que não adicionar isso agora? Vá para a janela em que aparece a base de dados e selecione a sequência de opções *Dataview-Modify Table* do Menu Principal. Em seguida, escolha o botão *Add Field* da nova janela e preencha as informações do campo como indicado a seguir:

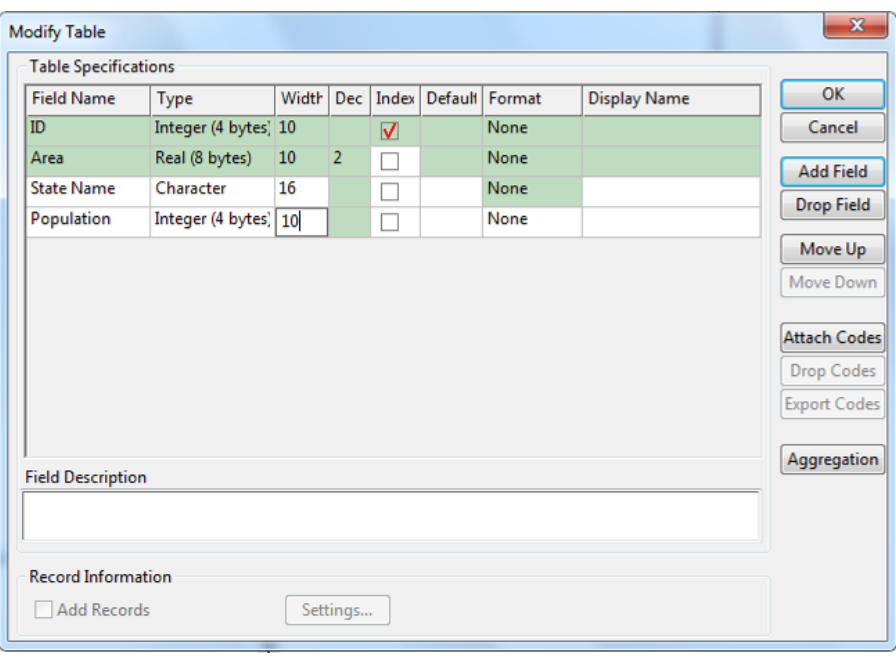

Ao clicar OK, o programa adiciona o novo campo à sua base de dados. Tomando por base a tabela a seguir, adicione a população de cada estado à sua base de dados, da mesma maneira que você fez com os nomes dos estados.

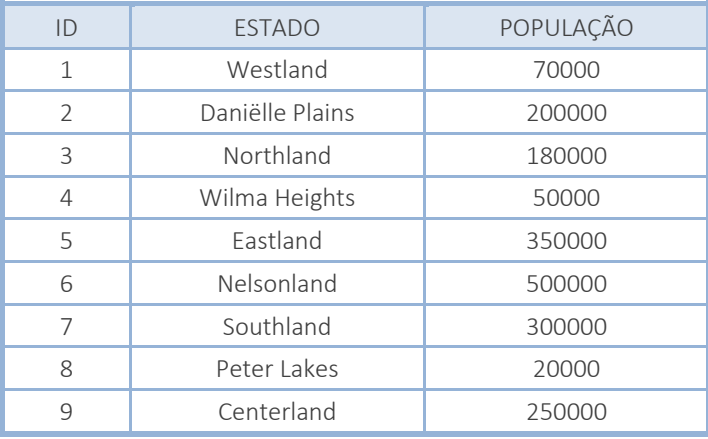

Esse é o final desta seção. Se você está trabalhando com o programa TransCAD e não precisou fechar o seu mapa para modificar a tabela, faça-o agora (mas NÃO salve a tabela com os dados - *dataview*), entretanto, SALVE O MAPA. Em seguida faça uma nova pausa antes de criar a terceira base de dados, a de linhas.

\*\*\*